مهرجان املنصورة الرقمي األول للمواهب

للتسجيل على املوقع

اضغط على سجل االن

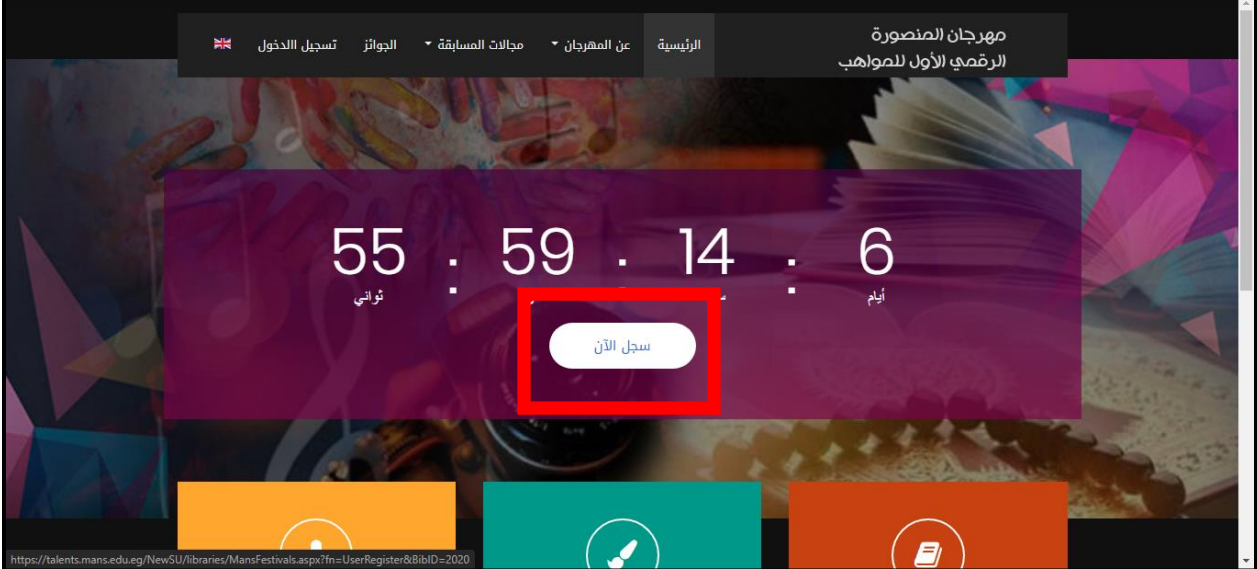

بعدها تظهر شاشة طلب فتح حساب

يتم ادخال مجيع البياانت املطلوبة وبعدها ارسال الطلب

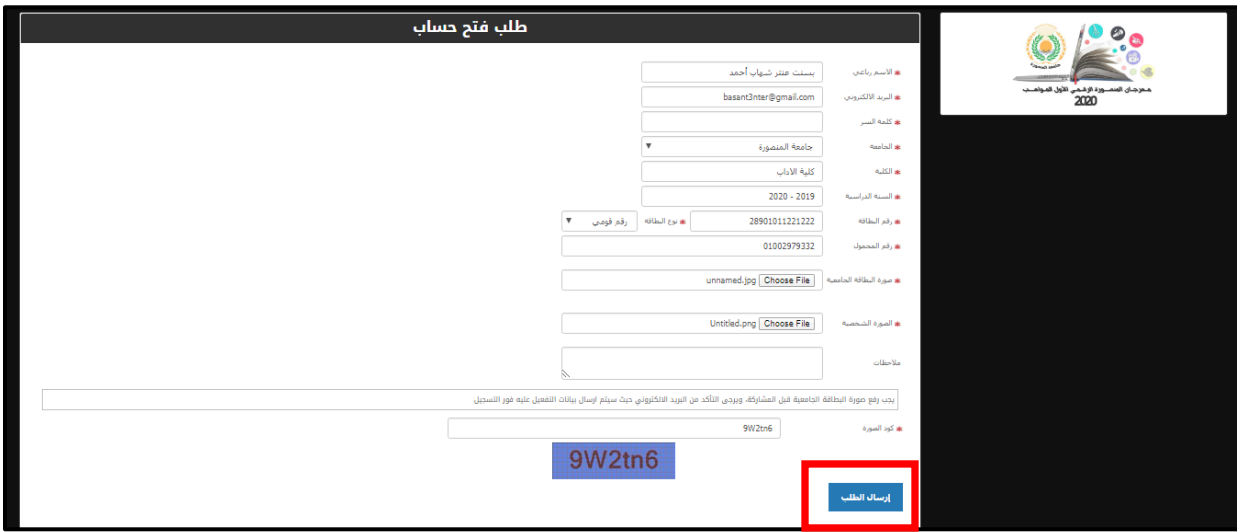

## بعد ارسال الطلب تظهر شاشة بياانت املستخدم

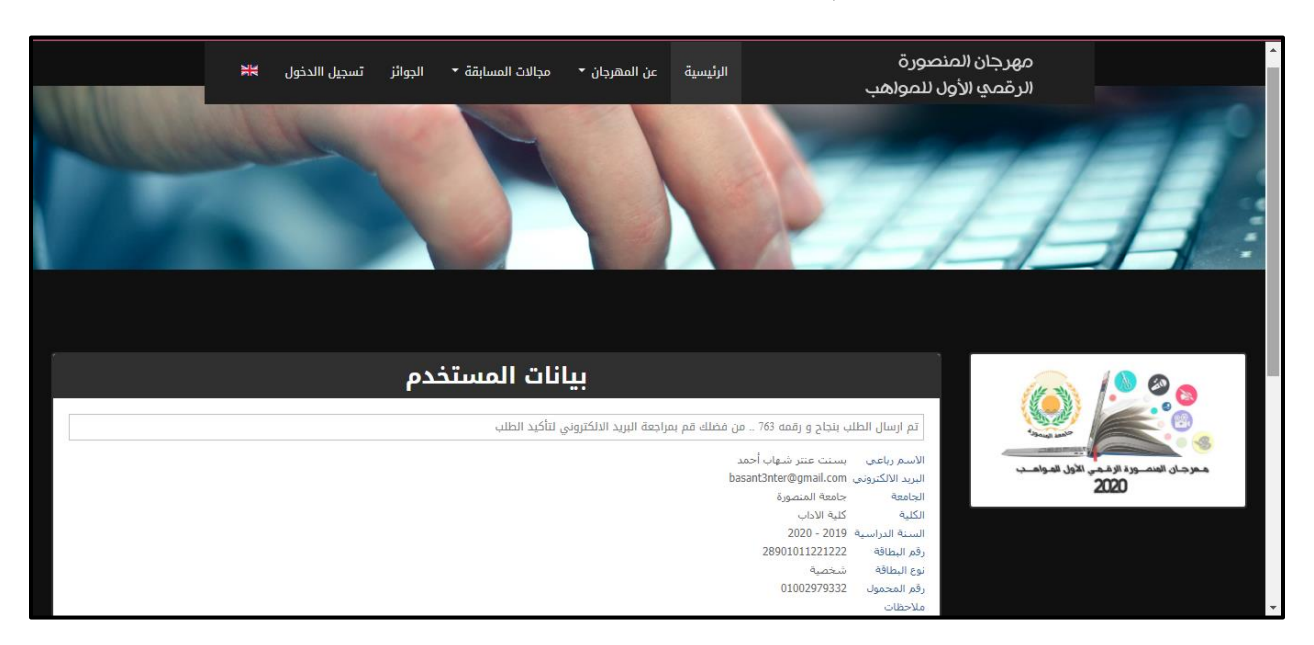

ويتم ارسال طلب تأكيد التسجيل على البريد الإلكتروني والمطلوب تفعيلها لتأكيد تسجيل البيانات

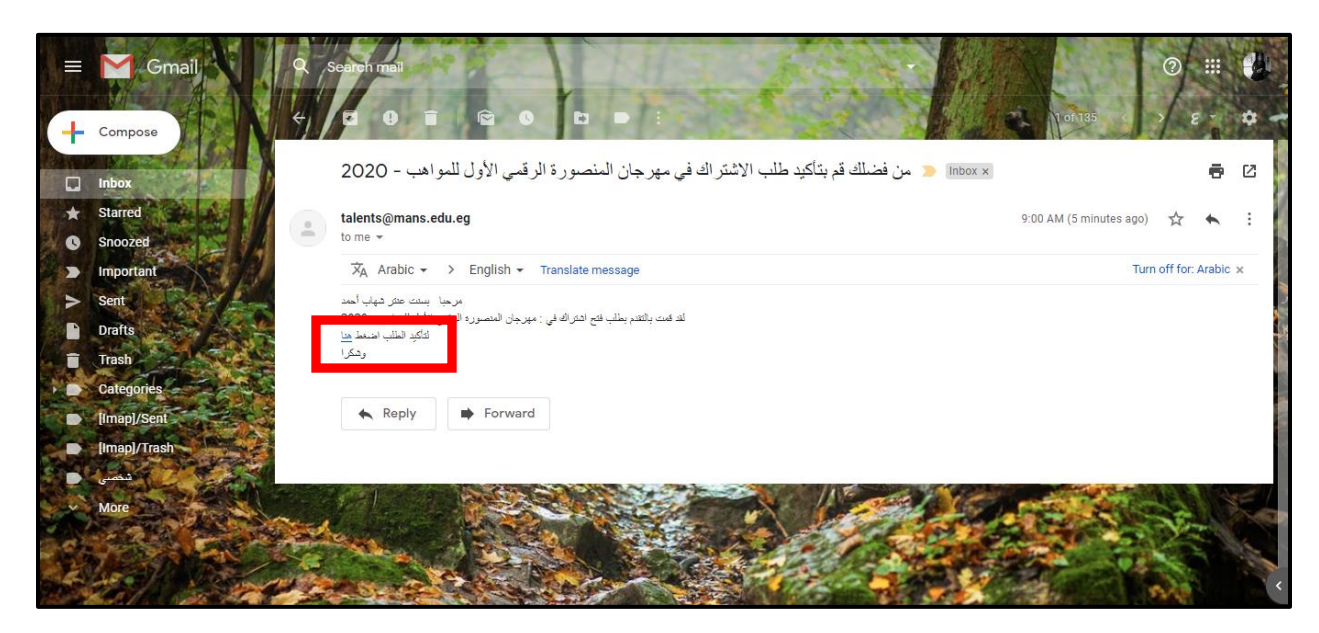

![](_page_2_Picture_38.jpeg)

بعد اختيار تأكيد الطلب يتم التحويل لشاشة المهرجان الرئيسية لتأكيد إتمام عملية التسجيل

وبعدها تصل رسالة على البريد الإلكتروني تشتمل على بيانات الدخول اسم المستخدم وكلمة المرور

![](_page_2_Picture_3.jpeg)

لتسجيل الدخول على املوقع يتم اختيار تسجيل الدخول

![](_page_3_Picture_1.jpeg)

يتم ادخال اسم املستخدم وكلمة املرور

![](_page_3_Picture_18.jpeg)

بعد تسجيل الدخول تظهر شاشة تشتمل على الحساب الشخصي للمشارك في المهرجان مع إمكانية استعراض الأعمال المقدمة عن طريقه وكذلك إمكانية تقديم عمل جديد

من تقديم عمل جديد

يتم رفع العمل المطلوب تقديمه للمهرجان ويتم اختيار مجال العمل من القائمة المنسدلة مع اتباع الشروط التي تم تحديدها من قبل إدارة املهرجان

وبعد االنتهاء يتم اختيار ارسال

![](_page_4_Picture_48.jpeg)

بعد الانتهاء من رفع العمل تظهر شاشة تشتمل على بيانات العمل المقدم وبعدها يتم اتخاذ قرار من قبل لجنة فحص الاعمال بالموافقة على العمل أو رفضه وميكن متابعة حالة العمل من حيث القبول أو الرفض من خالل تبويب األعمال املقدمة

![](_page_4_Picture_6.jpeg)

بعد قبول العمل بشكل مبدئي من جلنة فحص األعمال تصل رسالة على الربيد اإللكرتوين برابط العمل ملشاركته والتصويت عليه للحصول على أكرب قدر ممكن من األصوات لصاحل العمل وبعدها يتم حتكيمه من قبل جلنة التحكيم املختصة

![](_page_5_Picture_1.jpeg)

وبالدخول على الرابط المرفق بالبريد الالكتروبي تظهر الشاشة التي يمكن من خلالها التصويت على العمل المقدم للمهرجان عن طريق الضغط على Like

![](_page_5_Picture_3.jpeg)